# **Инструкция по установке программного продукта «Анатомия онлайн. Школьный атлас»**

«**Анатомия онлайн. Школьный атлас**» - это онлайн-практикум, установленный на сервере в интернете. Он не требует инсталляции на компьютер пользователя, для его запуска и использования требуется лишь знать адрес (URL-адрес) страницы, на которой он размещен - **anatomy-edu.ru.** Работать в программе можно без регистрации (ограниченный доступ ко всем функциям программы) и с регистрацией (полный доступ ко всем функциям программы). Для регистрации необходимо иметь Код доступа.

Регистрация требуется для организованной работы с продуктом в условиях школ и учреждений дополнительного образования; она позволяет фиксировать оценки выполнения заданий учащимися и удалённо наблюдать за их успехами со стороны учителей и администрации. Регистрация позволяет также пройти аттестацию в адаптивном режиме и получить звание «Мастера Анатомии», участвовать в «баттлах» (соревнованиях).

## **Основные термины**

*Код доступа* – идентификатор, необходимый для регистрации. Имеется два вида кодов доступа, регистрация по которым предоставляет разные права и возможности – дающий право создания новых кодов доступа и не дающих такого права.

*Гость* – пользователь, который пользуется продуктом, не проходя процесс регистрации, он может знакомиться с теоретическим контентом и выполнять задания, но не имеет доступа к некоторым функциям.

*Участник* – зарегистрированный пользователь, который может не только знакомиться с теоретическим контентом и выполнять задания, но и фиксировать оценки выполнения заданий, удалённо наблюдать за результатами, участвовать в соревнованиях и проходить аттестацию.

*Лидер* – Участник, имеющий все возможности зарегистрированного пользователя и, кроме того, наделенный правом создавать коды доступа для новых Участников.

*Дерево регистрации* – Дерево с неограниченным количеством уровней, образующееся при формировании системы кодов доступа для пользователей

*Подписка* – создание и передача кодов доступа Лидером другим, ещё не зарегистрированным пользователям.

*Подписчик* **–** Участник, зарегистрировавшийся по коду доступа, полученному от Лидера. Участника *В*, получившего код доступа от **Участник**а *А*, мы называем *Подписчиком (первого уровня)* Участника *А*, а Участника *А* - *Лидером (непосредственным Лидером)* **Участник**а *В*. Для удобства использования в условиях образовательной организации мы называем Подписчика,

зарегистрированного *по коду доступа без права создания нового кода,* – Учеником, а его Лидера Учителем.

## **Требования к оборудованию пользователя**

Перед началом работы пользователь должен убедиться, что его оборудование удовлетворяет следующим техническим требованиям:

Операционная система компьютера/планшета: Windows 7/8/10; Mac OS X 10.5.8+; Linux; Google Android, Apple iOS, **Внимание!** *Программный продукт не предназначен для использования на телефоне. Работать на планшете предпочтительно с мышью, так как во многих заданиях имеет значение точность попадания в нужную точку на экране.*

Поддерживаемые браузеры: для компьютеров - Google Chrome версии 49 и выше, Microsoft Edge, Mozilla Firefox версии 52 и выше Safari версии 4.0.5 и выше; для планшетов на Android - Google Chrome; для iPad - Safari.

Скорость интернета – не менее 10 мбит/с

# **Работа в режиме «Гость»**

#### **Вход в программу**

- Запустите один из перечисленных браузеров, например, Google Chrome.
- Наберите в адресной строке адрес: anatomy-edu.ru.
- Нажмите клавишу «Enter».

При открытии адреса https://anatomy-edu.ru перед вами откроется первая страница онлайн-атласа.

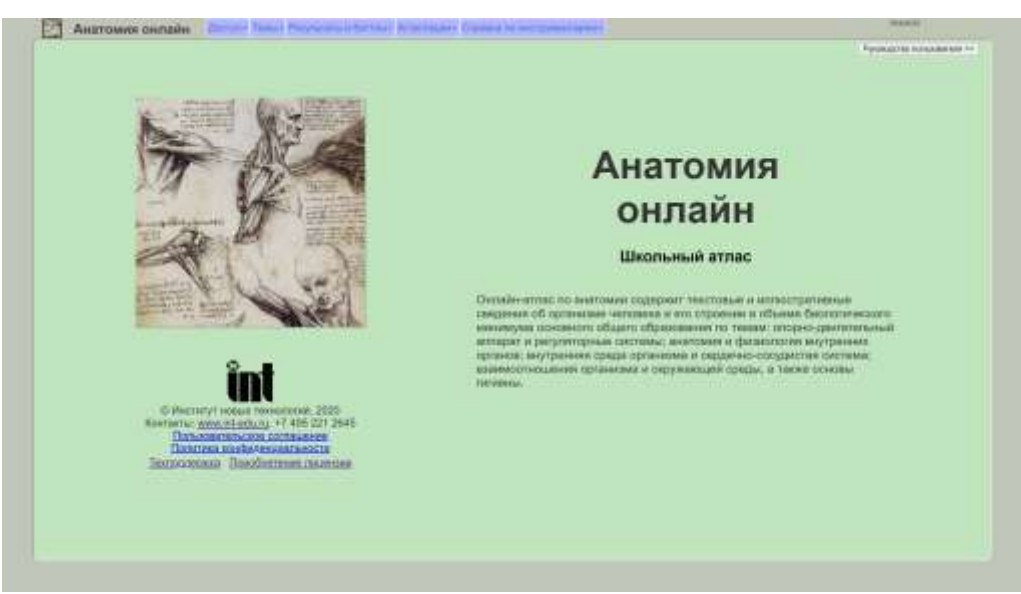

В правом верхнем углу будет отображаться имя авторизованного Участника, а чуть ниже - кнопка скачивания Руководства пользователя.

Ознакомившись с условиями Пользовательского соглашения, вы можете, не заходя в первый пункт меню Доступ, сразу начинать работать в программе в режиме Гость. Однако, вам будут недоступны некоторые функции, при входе в соответствующие пункты меню будет появляться сообщение:

### Вы не авторизованы

### Доступные функции в режиме Гость

- Второй пункт меню Темы содержит набор пятнадцати разделов, в каждом из которых подразделы и параграфы - обучающие тексты и изображения, в конце каждого из пятнадцати разделов набор контрольных вопросов и заданий.
- В третьем пункте меню Результаты и Баттлы вам будет открыт доступ к Режиму Болельщика, здесь вы сможете посмотреть результаты соревнования любых выбранных вами Участников.
- В четвёртом пункт меню Аттестация вы можете просматривать список Участников, получивших почётное звание «Мастера Анатомии». Процесс прохождения аттестации доступен лишь зарегистрированным пользователям (Участникам).
- В последнем пункте меню Справка по инструментарию вы найдете описание возможностей программы, терминологии и объяснение (помощь) всех функций программы.

# Работа в режиме Участник/Лидер

## Код доступа

Для регистрации в программе необходим Код доступа! Код доступа – это специальное слово, которое покупатель (как правило, образовательная организация) права использования продукта получает у продавца.

Код доступа имеет следующие атрибуты: наименование получателя кода доступа, максимальное число логинов (число активных Участников), срок действия и указание на наличие или отсутствие права создавать новые коды доступа (Право).

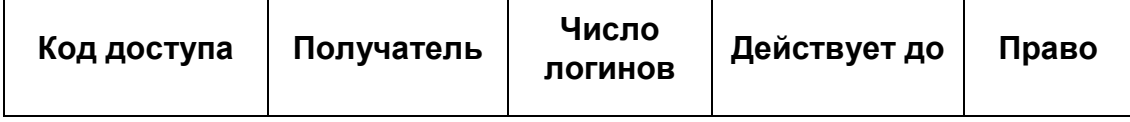

Атрибут «Право (создания кодов доступа)» играет ключевую роль в формировании структуры Дерева Участников (Дерево с неограниченным количеством уровней, образующееся при формировании системы кодов доступа для пользователей).

Имеется два вида кодов доступа, регистрация по которым предоставляет Участнику разные права и возможности.

- 1. Код доступа, дающий право создания новых кодов доступа. По такому коду доступа может зарегистрироваться лишь один активный пользователь. Такого Участника в программе именуют *Лидером* или *Учителем*.
- 2. Код доступа, не дающий права создания новых кодов доступа. Такого Участника в программе именуют *Учеником*. По такому коду доступа могут зарегистрироваться ограниченное число активных Участников. Как правило, Лидер (Учитель) создаёт лишь один такой код доступа для всех своих учеников.

Есть несколько вариантов получения кода доступа. Все они предполагают приобретение индивидуальной или групповой лицензии на использование онлайнпрактикума (см. информацию на https://www. https://www.int-

edu.ru/content/anatomiya-onlayn-shkolnyy-atlas). Вместе с лицензией поставщик программы сообщает покупателю «лицензионный код доступа» с правом (или без права) самостоятельно создавать коды доступа на указанное в лицензии число активных логинов. То есть можно:

- приобрести лицензию на один логин с кодом без права создания нового кода доступа;
- приобрести лицензию на один логин с кодом с правом создания нового кода доступа (например, родитель и его ребенок);
- приобрести групповую лицензию с кодом, дающим право создания новых кодов на число логинов, указанных в лицензии;
- получить код доступа от любого Участника, имеющего право создавать коды доступа, например, ученику от своего учителя.

Общее число активных логинов учащихся не может превышать число логинов, которое было предусмотрено в лицензии, это же относится к сроку действия логинов.

## **Порядок регистрации**

Щелкните в меню раздел «Доступ», и далее пункт «Войти». В открывшемся окне вам будет предложено зарегистрироваться.

Для регистрации нужно:

- заполнить все обязательные поля таблицы (желательно, и необязательные),
- ввести Код доступа,
- придумать и ввести логин (может быть любое слово) и пароль (не менее восьми символов),
- принять условия лицензионного соглашения,
- дать согласие на обработку персональных данных.

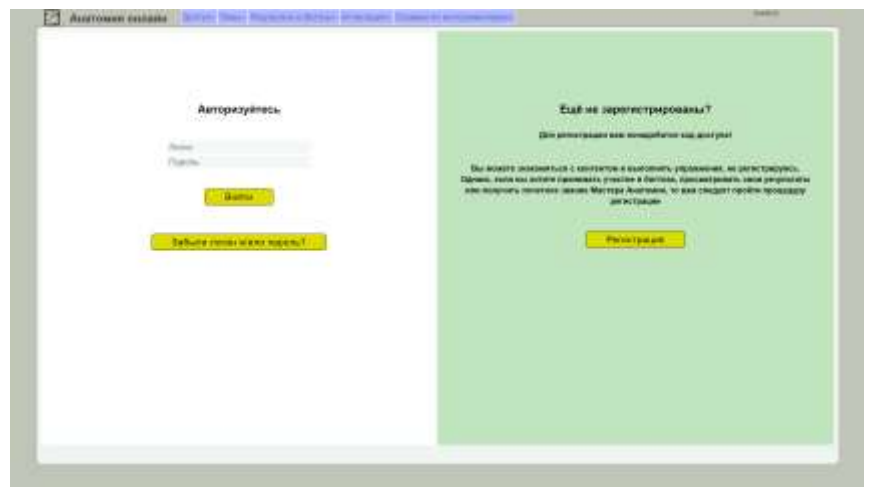

При последующих входах вам нужно будет просто авторизоваться.

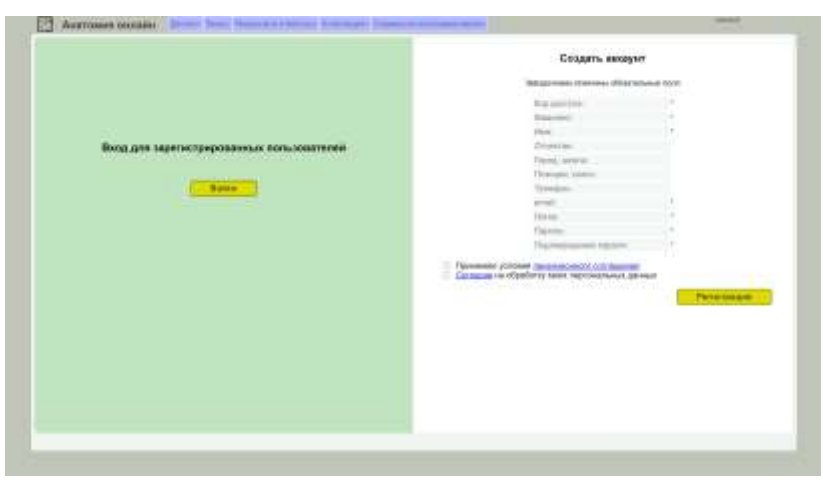

# **Работа в программе**

Если вы зарегистрировались по коду доступа без права создания новых кодов, то вы можете

- выполнять любые задания и получать баллы,
- просматривать свои результаты,
- участвовать в соревнованиях,
- скачать файл Руководства пользователя, кликнув на кнопку на первом экране программы,
- пройти аттестацию и получить звание «Мастера Анатомии»,
- выполнять любые действия, доступные Гостю

#### **Если вы зарегистрировались по коду доступа с правом создания новых кодов доступа, то вы можете:**

 создавать новые коды доступа в меню Доступ/Коды доступа, по которым другие пользователи (ваши *Подписчики*) смогут зарегистрироваться. Общее число активных логинов (вы, как Лидер высшего уровня, не входите в это число) не может превышать число активных логинов, которое было вам было передано; это же относится к сроку действия логинов.

- корректировать созданные вами коды доступа, изменять атрибуты Подписчиков;
- создавать группы пользователей и нижестоящих Лидеров;
- просматривать результаты и статистику выполнения заданий всех ваших Подписчиков;
- выполнять любые действия, доступные Ученику (Участнику без права создания новых кодов доступа)

В Справке по инструментарию онлайн-атласа описаны функции программы и рассмотрены все вышеперечисленные действия пользователя.

Если кратко перечислить действия, которые может совершать Лидер дополнительно к действиям, которые может совершать произвольный авторизованный пользователь, то они сводятся к следующему.

В разделе меню Доступ:

- в пункте Активация учащихся изменить активность своих подписчиков для того, чтобы отключать от организованной работы одних (которые, например, уже прошли курс), и подключить тех, кому предстоит его проходить;
- в пункте Замена учителя заменить участника, имеющего статус лидера, другим участником таким образом, чтобы все его подписчики стали подписчиками нового лидера.

В разделе Результаты и баттлы:

• посмотреть результаты и статистику выполнения заданий своих подписчиков во вкладке «Результаты подписчиков»

## Техническая и методическая поддержка

Техническая поддержка, развитие и усовершенствование программы проводится группой разработчиков Института новых технологий.

Координаты для связи:

- телефон +7(495) 221-2645, доб. 169, 240
- горячая линия 8(800) 555-1956
- электронная почта kharshv@int-edu.ru

В Руководстве пользователя, которое можно скачать по ссылке в первом окне онлайн-атласа, подробно описаны функции программы и детально рассмотрены все вышеперечисленные действия пользователя.